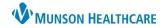

Cerner PowerChart, FirstNet, Ambulatory EDUCATION

### Contents

| <u>Overview</u>                  | 2 |
|----------------------------------|---|
| Accessing Problems and Diagnosis |   |
| Buttons and Statuses             |   |
| Displaying the Detail Pane       |   |
| Adding a Problem                 |   |
| Specifying a Diagnosis           | 4 |
| Documenting No Chronic Problems  | 5 |
| Modifying Problem Details        | 5 |
| Resolving a Problem              |   |
| Adding and Viewing Comments      |   |
| Prioritizing This Visit Problems |   |
| Filter by Problem Classification |   |
| Displaying Info Button Details.  |   |

Cerner PowerChart, FirstNet, Ambulatory EDUCATION

#### Overview

The Problem List Component allows the provider to view, add, review, and modify This Visit and Chronic problems. Munson Healthcare policy requires all providers to participate in managing the Problem List Component. The Problem List is a shared list across the system used by all providers who care for the patient.

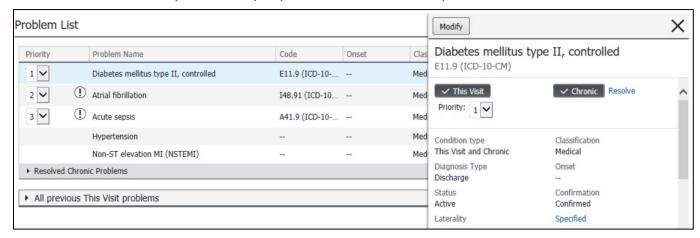

The following terms are important to understanding the Problem List Component:

The **This Visit** status represents a problem being addressed during the current patient visit or encounter. In the Problems and Diagnoses tab of the dark blue menu, problems specified as This Visit will show under the Diagnosis (Problem) being Addressed this Visit section.

**Note:** This Visit status problems will fall off the Problem List if unchecked (dark gray box with check mark).

The **Chronic** status represents an ongoing problem for a patient.

The **Inactive** status represents a chronic problem that the patient is not currently experiencing.

Atrial fibrillation Inactive

The **Historical** status represents a chronic problem with a resolved status, a This Visit status problem from a previous encounter, or both.

If gap-check functionality is turned on for the user's site, a message will display under the Component header indicating what requirements

**Note:** The status of **Historical** for a This Visit problem is automatically achieved when the patient encounter is discharged.

must be met before a patient is discharged. If the requirements have not yet been met, a **red asterisk** icon will display in the Component header and the Component list When users satisfy the requirements, a **green checkmark** icon is displayed in the Component name in the Component list.

### **Accessing Problems and Diagnoses**

To access Problems and Diagnoses from the Workflow, click **Problem List** in the list of Components.

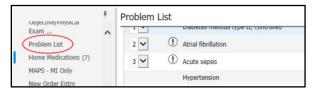

**Note:** For more information on the Problems and Diagnoses in the Table of Contents, see Problems and Diagnoses within PowerForm Job Aid.

Cerner PowerChart, FirstNet, Ambulatory EDUCATION

### **Buttons and Statuses**

| Button                       | Image                                 | Description                                                                                                    |
|------------------------------|---------------------------------------|----------------------------------------------------------------------------------------------------|
| Dark Gray<br>Status Buttons  | ✓ This Visit ✓ Chronic                | The This Visit and Chronic status buttons are displayed with a dark gray background and a check mark when they have been selected and are applicable to the problem. Users can click the dark gray This Visit button to indicate that the problem is not applicable to the patient for this encounter; the system then cancels the This Visit problem, and it is removed from the Problem List. Users can click the dark gray Chronic button to indicate that a problem is not a chronic problem; the system then cancels the Chronic problem, and it is removed from the Problem List. |
| Light Gray<br>Status Buttons | ☐ Chronic☐ This Visit☐                | The This Visit and Chronic status buttons are displayed with a light gray background and an empty check box when they have not been selected and are not applicable to the problem. If both buttons are deselected and displayed in light gray, the problem is canceled and removed from Problem List Component in the Workflow.                                                                                                    |
| Resolve Link                 | Resolve                               | When a problem has a Chronic status, the Resolve link is displayed. When the user clicks the link, the chronic problem is resolved and moves to the Resolved Chronic Problems tab in the Problem List Component. The Resolve link text is then changed to Resolved, and the link can no longer be clicked.                                                                                                    |
| Black and<br>Gray Text       | Non-ST elevation MI (NSTEMI) Inactive | Black or gray text without a button border indicates that an action cannot be taken on a problem. This is true for free-text problems, inactive problems or when users do not have privileges to take that action. Black text indicates the current status of the problem. Gray text indicates the status does not apply to the problem.                                                                                                    |
| Modify Button                | Modify                                | The Modify button is available from the details pane and allows the user to modify the details of the problem.                                                                                                    |

**Note**: A problem can have both This Visit and Chronic statuses selected, indicating that a provider is treating the patient for that problem on the current visit, as well as managing the problem on an ongoing basis.

### **Displaying the Details Pane**

To open and use the details pane:

- Select a row in the Problem List Component of the Workflow. The details pane displays and lists additional details and actions for the selected problem.
- 2. To close the details pane, click the X in the upper right corner.

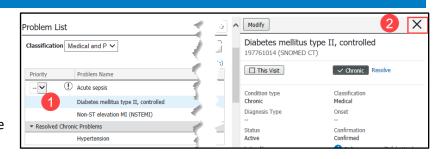

Cerner PowerChart, FirstNet, Ambulatory EDUCATION

#### **Adding a Problem**

To add a problem using the Problem List Component in the Workflow:

- From the Add as list, use the drop-down to select This Visit, Chronic, or This Visit and Chronic.
- 2. Start typing a problem name in the Problem Name search box. The system displays a list of matching values.
- From the list, select the appropriate problem. The problem is then added to the Problem List Component.

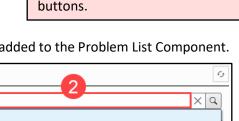

**Note:** The user can change the status of the problem after it is created by

clicking the This Visit or Chronic

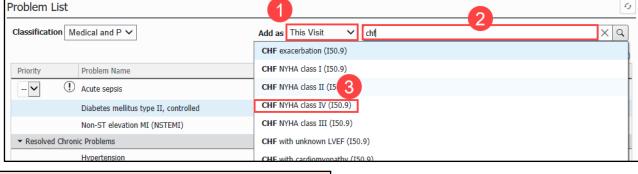

**Note:** The system checks for duplicate problems. A warning message will display when the user attempts to enter a duplicate problem.

**Note:** The component supports the following vocabularies: **\*SNOMED CT, \*HL,** and **\*IMO**.

#### **Specifying a Diagnosis**

To modify a specified ICD-10 diagnosis in Diagnosis Assistant:

- 1. Click the Specified icon.
- 2. The Diagnosis Assistant window appears. Choose from the available responses to change the diagnosis.
- 3. If a diagnosis cannot be specified any further, the following message will display: No Choices Available.

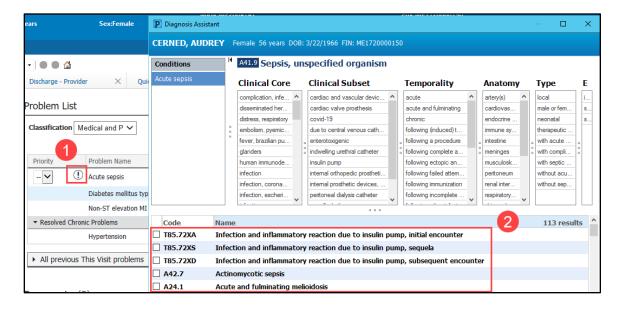

Cerner PowerChart, FirstNet, Ambulatory EDUCATION

#### **Documenting No Chronic Problems**

When a patient does not have any chronic problems documented, a banner is displayed below the Problem List Component header.

To document that there are no chronic problems for a patient:

- Select No Chronic Problems. A
  row is then added to the Problem
  List indicating that there are no
  chronic problems for that
  patient.
- To remove the entry for No Chronic Problems, click **Remove** in the Actions column.

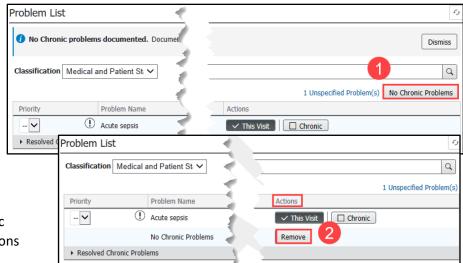

### **Modifying Problem Details**

The Workflow Problem List Component allows the user to modify active and inactive Chronic problems, modify the diagnosis for This Visit problems, and modify resolved problems. To modify a problem:

- 1. Select a problem row to open the details pane for the problem.
- 2. Click Modify.
- 3. Make modifications to the problem.
- 4. Click OK. The Component is automatically refreshed and updated based on the changes.

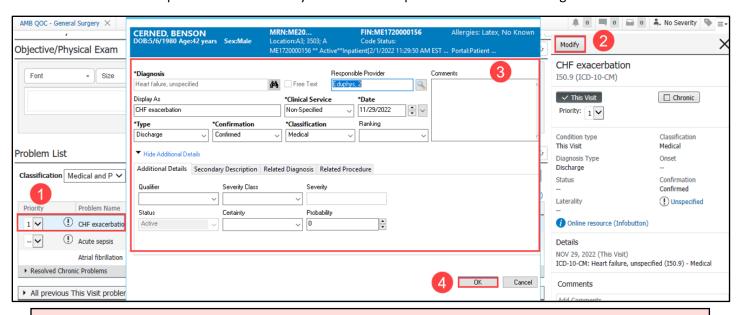

**Note**: Any modifications made to a This Visit problem is associated with the diagnosis portion of that problem. If a problem is not classified as This Visit, any modifications made are associated with the problem portion.

Cerner PowerChart, FirstNet, Ambulatory EDUCATION

Modify

Atrial fibrillation

82343012 (SNOMED CT)

### **Resolving a Problem**

To resolve a problem with a Chronic **AND** This Visit status:

- 1. Click Resolve.
  - a. The Resolve button becomes unavailable and is displayed as Resolved, and the Chronic button is no longer selected. The problem is not moved to the Historical section (Resolved Chronic Problems tab) of the Component until the patient encounter is discharged.

To resolve an active or inactive Chronic problem:

- Click Resolve.
  - b. The Resolve button becomes unavailable and is displayed as Resolved. The problem is moved to the Historical section (Resolved Chronic Problems tab) of the Component, and the Chronic button is no longer selected.

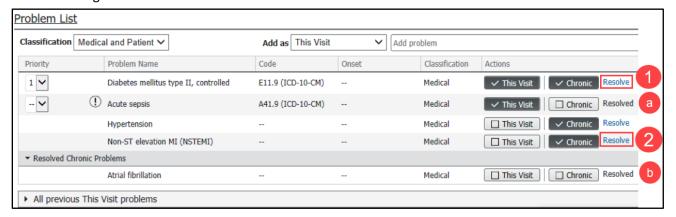

#### **Adding and Viewing Comments**

To add or view comments to a problem in the Workflow Problem List Component:

- 1. Select a problem row.
- 2. In the Comments section, enter a comment in the Comments box.
- 3. Click Save. The comment is added to the top of the list of comments displayed below the Comments box.
  - a. A comment indicator is displayed when a comment is

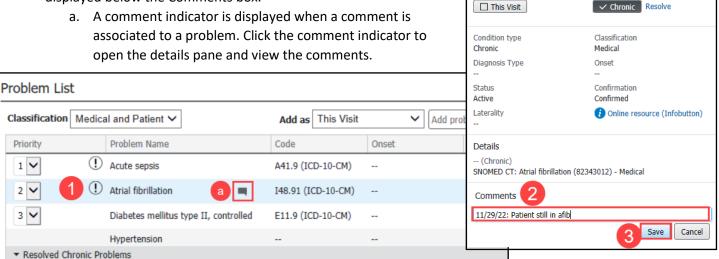

×

Cerner PowerChart, FirstNet, Ambulatory EDUCATION

Modify

Atrial fibrillation

### **Prioritizing This Visit Problems**

Users can apply a priority order to the patient's This Visit status problems.

To modify a priority:

1. Click the drop-down arrow in the Priority section of the Problem List for the appropriate problem and select a priority value from the list.

The Component is then automatically refreshed, and the problems are re-sorted to be displayed in correct priority order.

- Problems with no prioritization are displayed in alphabetic order below the prioritized problems.
- Users can remove a priority by selecting the two dashes (--) symbol from the priority list when no prioritization is needed.
- Any new This Visit status problems that are added are automatically prioritized to the next available priority number.

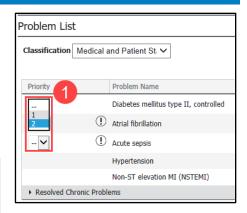

### Filtering by Problem Classification

To filter the problems by classification, click the drop-down arrow in the Classification list, and select the appropriate classification to filter. The Component is then refreshed and filtered by the classification selected.

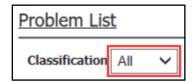

### **Displaying Infobutton Details**

To access the Infobutton details from the Workflow Problem List Component:

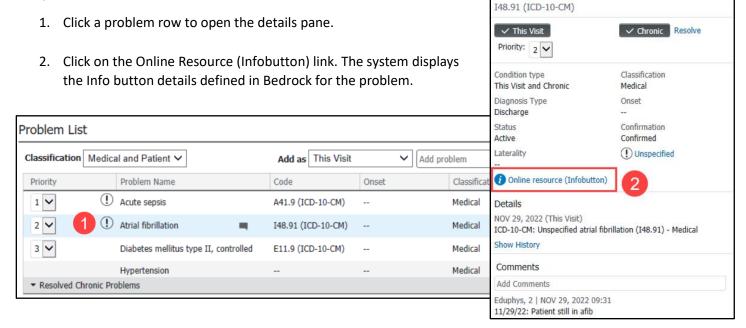

X